# **Uživatelský manuál tiskárny ZJ-5809**

Mobilní bezdrátová tiskárna účtenek s tiskem na termální papír.

### **1. Technické parametry**

Kompatibilita: Android, iOS, Windows Metoda tisku: Direct Thermal Rychlost tisku: 70mm/s max Životnost: THP 100 km Rozlišení: 203 dpi Šířka tisku max 48mm Emulace: ESC/POS Životnost: THP 100 km Rozhraní: Bluetooth 4.0, USB Snímač konce papíru Napájení: Baterie Li-ion 2000mAh / 7,4V DC Napájecí zdroj 5V/2A

Papír: termální Šířka papíru 57,5±0,5mm Průměr kotoučku do 40mm, Tloušťka papíru 0,06±0,08mm Fonty: 12x24, 24x24 Podpora tisku grafiky a čárových kódů.

Rozměry a provoz: Rozměry 83x112x54 mm Hmotnost 250g s baterií Pracovní teplota: -10 ~ 50 °C Pracovní vlhkost: 10 ~ 90%

#### **2. Rozhraní**

- Bluetooth: standard Bluetooth 2.0/4.0
- USB: standardní USB komunikační protokol

#### – **3. Napájení**

Baterie tiskárny se nabíjí zapojením konektoru micro USB dodávaného zdroje do napájecího konektoru tiskárny. Stav nabíjení je signalizován příslušnými kontrolkami.

### **4. Ovládací tlačítka a kontrolk**y

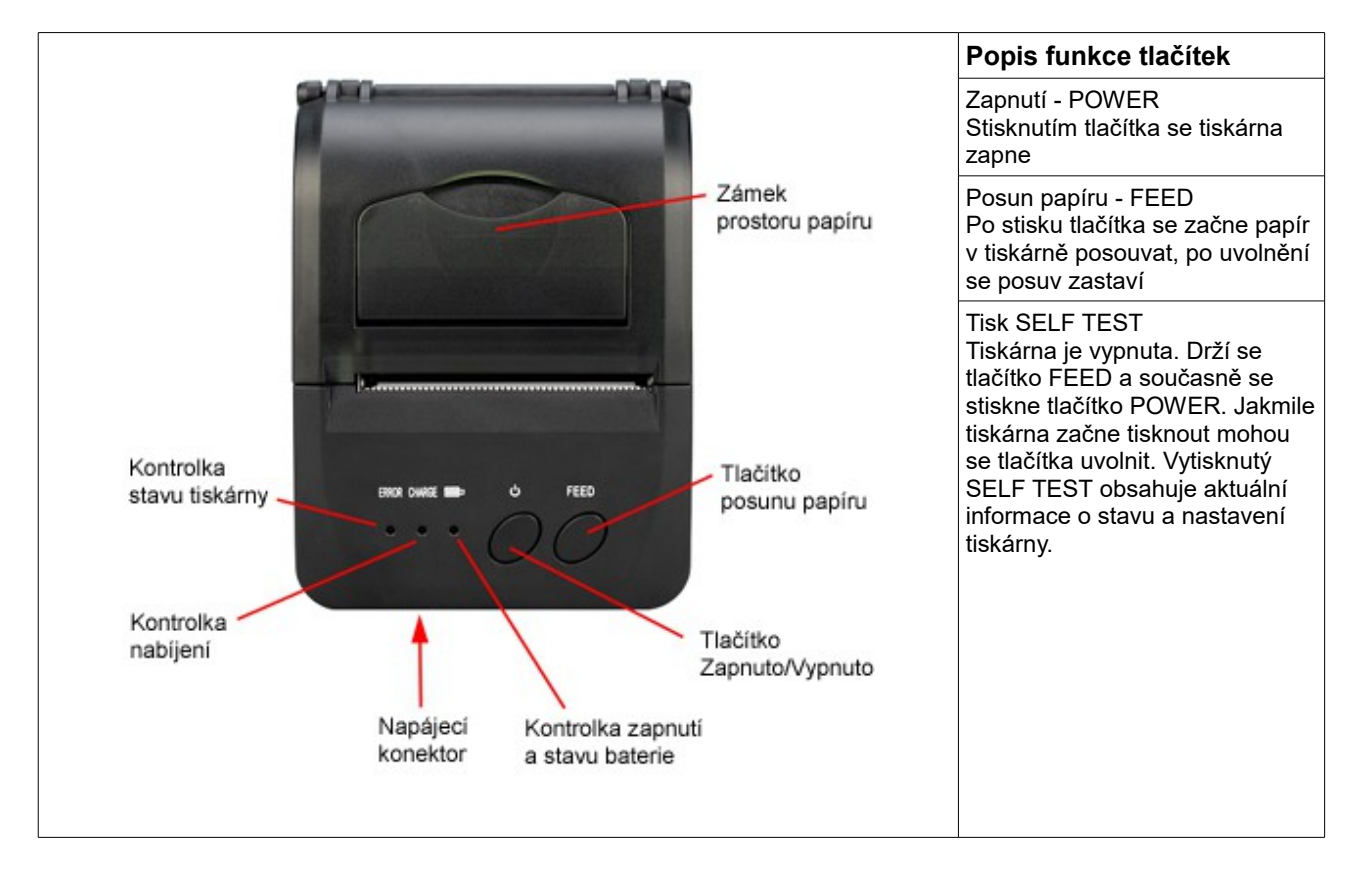

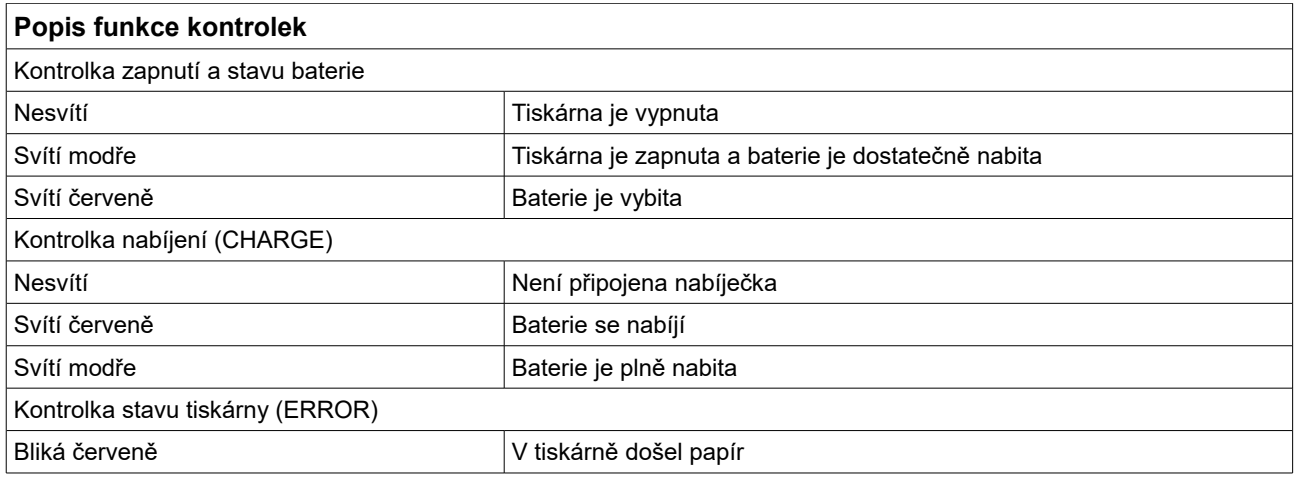

## **5. Vložení papíru**

Tiskárna používá termocitlivý papír o šířce 58mm a maximální průměr kotoučku je 43 mm. Vložení papíru do tiskárny je velmi snadné.

- otevře se kryt tiskárny zatažením za zámek prostoru papíru – papír se vloží podle obrázku termocitlivou vrstvou směrem k tiskové hlavě
- zavře se kryt tak, aby kousek papíru vyčníval z tiskárny
- přebytečný vyčnívající papír se odtrhne přes trhací lištu

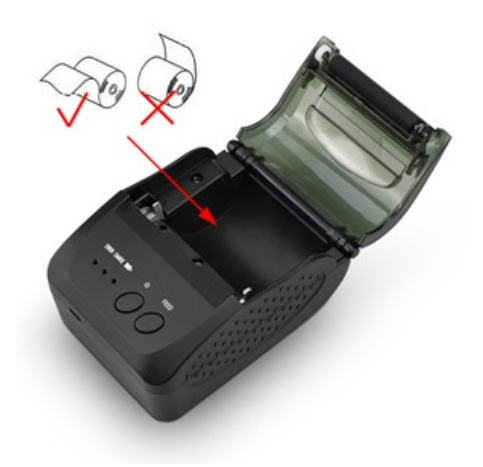

#### **6. Instalace pro OS Android**

Běžně je možné připojit tiskárnu k zařízení s operačním systémem Android (dále jen zařízení) tak, že v sekci *Nastavení* zvolíme odkaz Bluetooth a pokud není tak Bluetooth zapneme. Zadáme volbu vyhledat a tiskárna by se měla zobrazit v dostupných zařízeních pod názvem "BlueTooth Printer" . Zvolíme tuto tiskárnu pro napárování a zařízení nás vyzve k zadání párovacího hesla. To je pro tuto tiskárnu nastaveno z výroby na " 1234 ".

Nyní již je tiskárna propojena se zařízením a dále se postupuje podle instrukcí programu, který bude tiskárnu využívat. Výše uvedený postup se může lišit podle verze použitého systému Android.

Pokud uvedený postup není úspěšný, použijeme pro připojení tiskárny následující postup:

- vložte přiložené CD do CD-ROM počítače a propojte Vaše zařízení s OS Android s počítačem.
- Najděte na CD soubor se jménem SDK (cesta k souboru je Android SDK\BLUETOOTHDEMO\bin\BT-POSPrinter.apk ) a nainstalujte ho do Vašeho zařízení s OS Android.
- Pro dokončení instalace propojte tiskárnu s Vaším zařízením
- Najděte na zařízení ikonu tiskárny a stiskněte "Connect printer" pro vyhledání Bluetooth tiskárny. Pro napárování tiskárny Vás zařízení vyzve k zadání hesla. Pro tuto tiskárnu je z výroby nastaveno heslo " 1234 " . Po úspěšném připojení tiskárny stiskněte "Print Test Page" a tiskárna provede kontrolní tisk pro ověření správné funkce.

Pokud používáte rozhraní USB použijte stejný postup jen při instalaci SDK ovladače změňte cestu k souboru tak, že BLUETOOTHDEMO nahraďte USBDEMO.

Uvedené soubory je také možné stáhnout na stránce [www.ditto.cz](http://www.ditto.cz/) v sekci "Download".

# **7. Instalace pro iOS**

1. Stáhněte aplikaci "POS-PrinterV1.0" z App Store 2. Zvolte nastavení Bluetooth na Vašem zařízení a klikněte

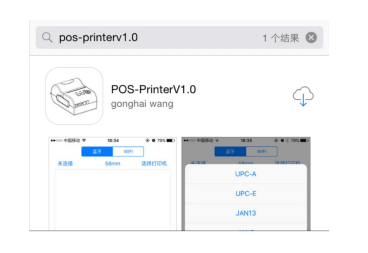

3. V aplikaci "POS-Printer" nastavte šířku papíru (pro tuto tiskárnu 58mm)

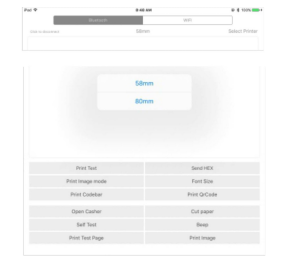

na "POS-Printer"

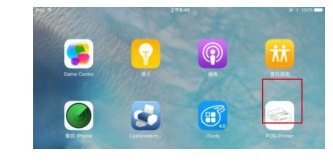

4. Zvolte komunikační rozhraní Bluetooth nebo WiFi podle použité tiskárny

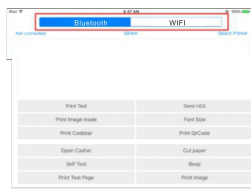

5. Po spojení s Bluetooth se zvolí vyhledání tiskárny. Ta by se měla hlásit jako "Bluetooth Printer" a kliknutím na "Select Printer" se tiskárna připojí.

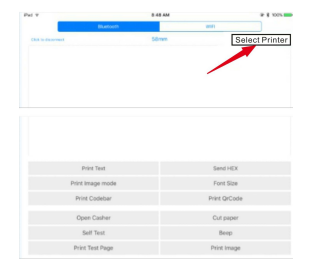

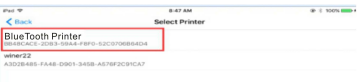